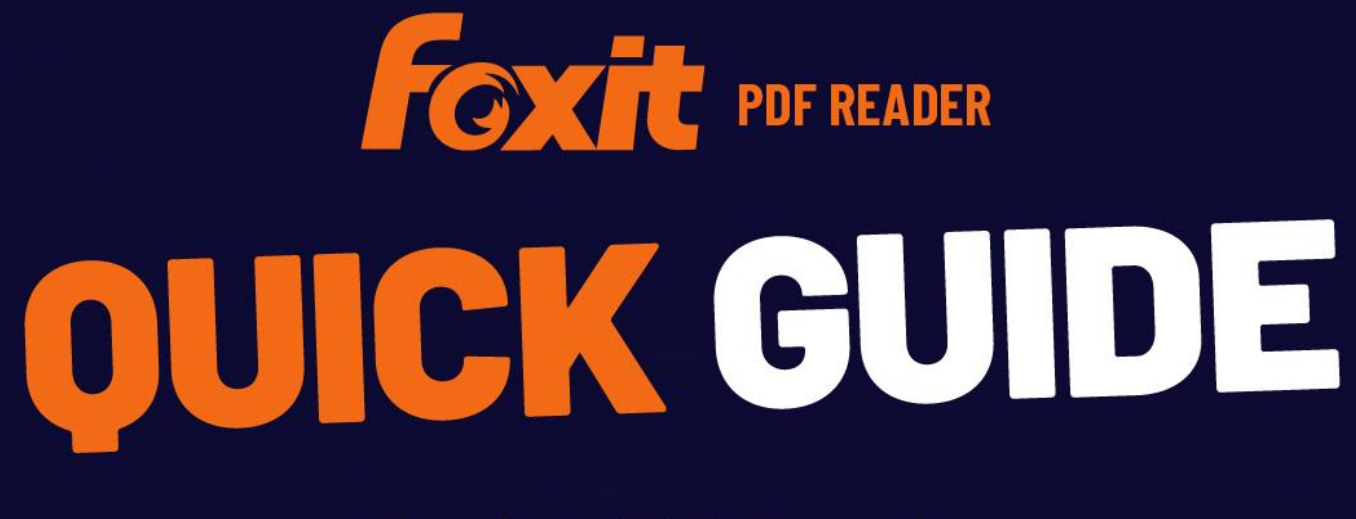

**Foxit PDF Reader For Windows** 

© Foxit Software Incorporated. All Rights Reserved.

# <span id="page-1-0"></span>内容

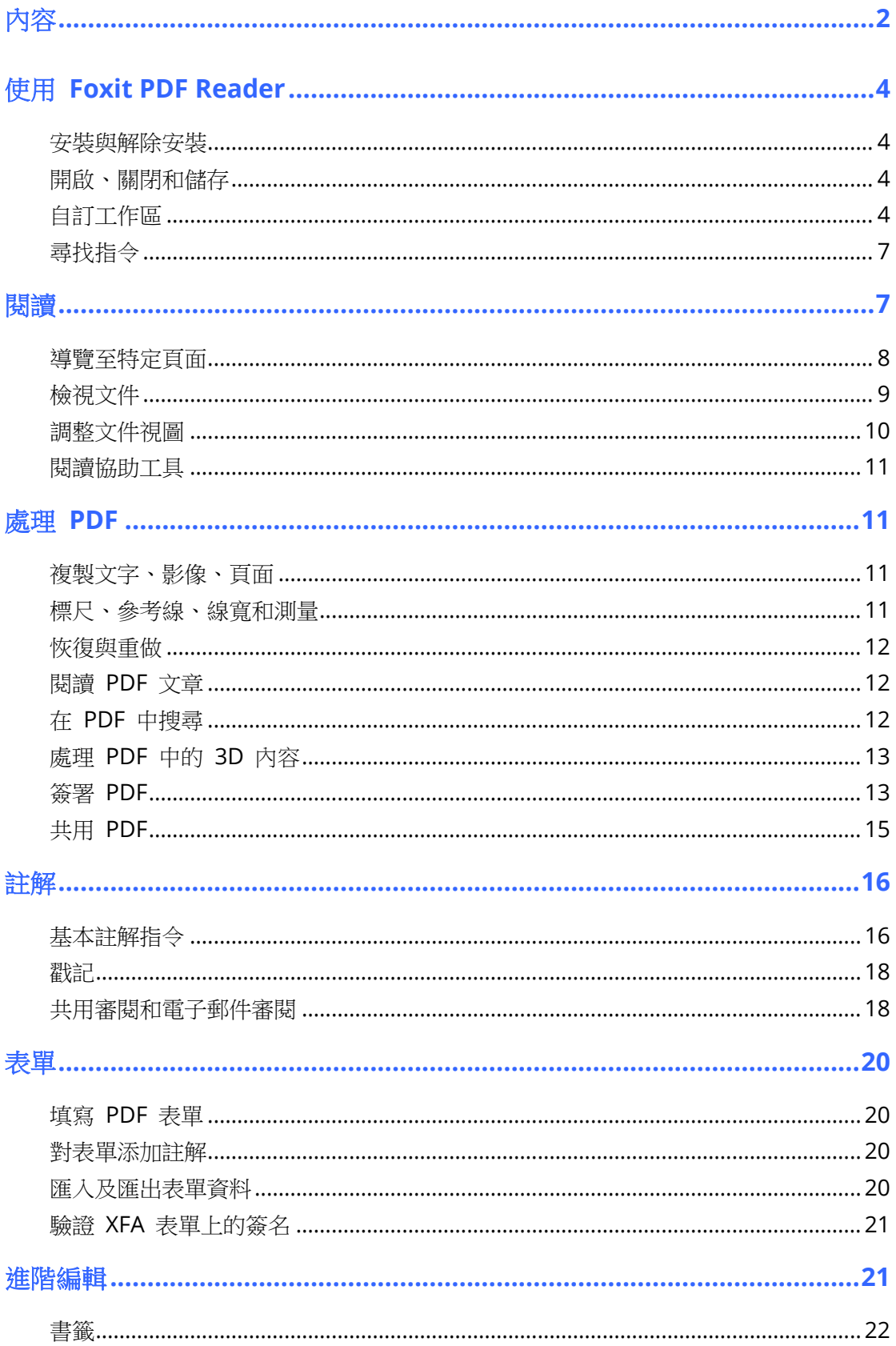

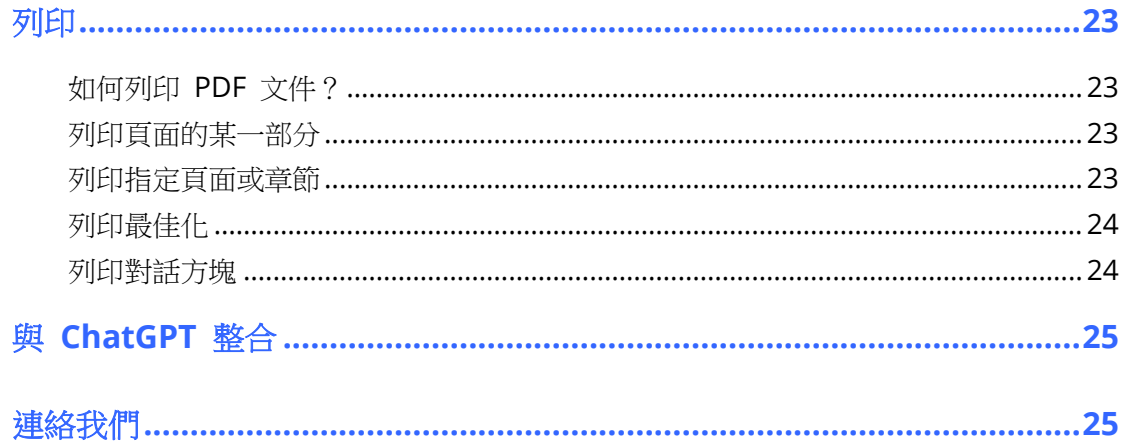

# <span id="page-3-0"></span>使用 **Foxit PDF Reader**

## <span id="page-3-1"></span>安裝與解除安裝

按兩下下載的安裝檔案,然後根據提示執行下列作業,即可輕鬆安裝 Foxit PDF Reader。

或者,還可以诱過命今行安裝 Foxit PDF Reader。請參閱 [Foxit PDF Reader](https://www.foxit.com/support/usermanuals.html) 使用者手冊以取 得詳細資訊。

需要解除安裝 Foxit PDF Reader 時,請執行下列其中一項操作:

- ➢ 在 Windows 10 上,按一下「開始」>「**Foxit PDF Reader**」資料夾>用滑鼠右鍵按一下 「Foxit PDF Reader」,然後選擇「解除安裝」。在 Windows 11 上,按一下「開始」後, 用滑鼠右鍵按一下應用程式清單中的「Foxit PDF Reader」,然後選擇「解除安裝」。
- ➢ 從「控制台」解除安裝。前往「控制台」,選擇「程式和功能」> 選取「**Foxit PDF Reader**」, 然後按一下「解除安裝/變更」。*(*提示:若要開啟「控制台」,請在工作列的搜尋方塊中輸入 「控制台」,然後從搜尋結果中選取「控制台」。*)*
- ➢ 在 Windows 10 上,按一下「開始」>「設定」>「應用程式」>「應用程式與功能」>「**Foxit**  PDF Reader<sub>1</sub>>「解除安裝」。在 Windows 11 上,選擇「開始1>「設定1>「應用程式1 >「已安裝應用程式」,然後按一下 Foxit PDF Reader 旁的 , 前選擇「解除安裝」。
- ➢ 按兩下 Foxit PDF Reader 安裝目錄,磁碟機名稱:\...\Foxit Software\Foxit PDF Reader\ 下的 unins000.exe。

## <span id="page-3-2"></span>開啟、關閉和儲存

啟動 Foxit PDF Reader 應用程式之後,您可以按一下「檔案」索引標籤,然後選取對應的選項 來開啟、關閉和儲存 PDF。

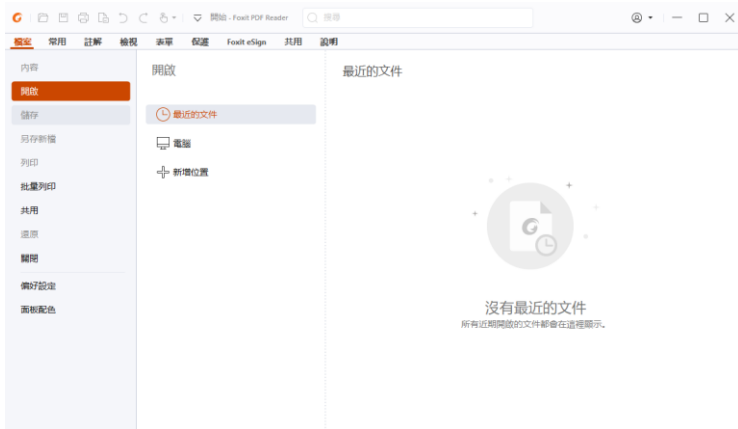

## <span id="page-3-3"></span>自訂工作區

### 變更面版配色

Foxit PDF Reader 提供三種模式 (淺色、深色和系統),可讓您自訂軟體的外觀 (面板配色)。如 果您選擇「系統」,面板配色會根據您的 Windows 系統中設定的預設應用程式模式 (淺色或深

色),自動切換成「淺色」或「深色」。若要變更面板配色,請選擇「檔案」>「面板配色」,然後 從「選取模式」下拉式清單選取所需的選項。當您進入「淺色模式」時,可以在「選取淺色模式 布景主題」群組中勾選「色彩」,為您的應用程式指定佈景主題色彩。

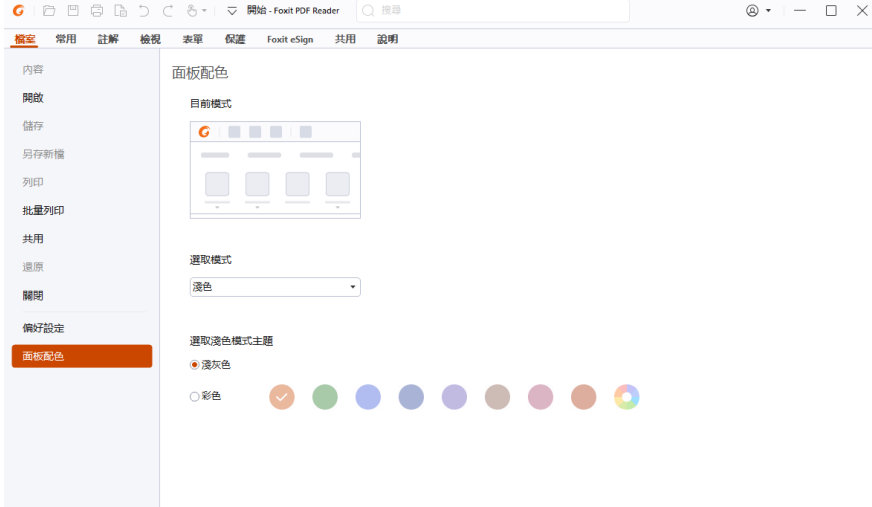

### 切換到觸控模式

觸控模式可讓 Foxit PDF Reader 在觸控設備上更容易使用。在觸控模式中,工具列按鈕、指令 和面板稍有不同,以方變您使用手指更輕鬆進行選取。若要切換到觸控模式,請按一下「快速存 取工具列」上的  $\mathbb{C}^{\bullet}$ ,接著選擇「觸控模式」。處於觸控模式時,您可以按一下  $\mathbb{C}^{\bullet}$ 「並選擇「滑 鼠模式」以返回滑鼠模式。

### 自訂功能區

### 功能區工具列

Foxit PDF Reader 可支援功能區工具列,其中不同的指令位於各個索引標籤之下,以更方便取 用。您可以瀏覽索引標籤(如「常用」、「註解」、「檢視」、「表單」),並核取您需要的指令(如下 所示)。

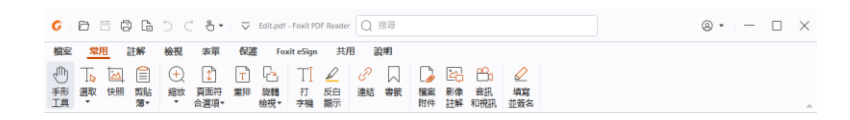

功能區用來幫助您輕鬆方便地尋找指令。Foxit PDF Reader 可讓您以想要的方式個人化和自訂 功能區。憑藉此功能,您可以透過偏好的命令自訂預設功能區和建立自訂索引標籤或群組。

若要自訂功能區,請在功能區上按一下滑鼠右鍵,先從操作功能表中選擇「自訂功能區」以顯示 「自訂工具」對話方塊,然後依照以下步驟操作。

#### 建立新的索引標籤

若要建立新的索引標籤,請執行下列其中一項操作:

> 選取要在其後新增索引標籤的索引標籤,然後按一下「新**增索引標籤」**。

▶ ( 或者 )在要在其後新增索引標籤的索引標籤上按一下滑鼠右鍵,然後從操作功能表中選 擇「新增索引標籤」。

#### 新增群組至索引標籤

若要新增群組至索引標籤,請執行下列其中一項操作:

- **▷** 選取要在其中新增群組的索引標籤,然後按一下「**新增群組」**。
- > (或者)在要在其中新增群組的索引標籤上按一下滑鼠右鍵,然後從操作功能表中選擇「新 增群組」。

#### 重新命名索引標籤或群組

- > 選取要重新命名的索引標籤或群組,然後按一下「重新命名」。
- ▶ (或者)在要重新命名的索引標籤或群組上按一下滑鼠右鍵,然後從操作功能表中選擇「重 新命名」。
- > 在「重新命名」對話方塊中輸入新的名稱,然後按一下「確定」。

#### 將命令新增至群組

- ➢ 選取要在其中新增命令的群組。
- ▶ 從「從下列選擇命令」清單中選擇命令所屬類別及所需命令。
- ➢ 按一下「新增」以將所選命令新增至想要的群組。

#### 移除索引標籤、群組或命令

若要移除索引標籤、群組或命令,請執行下列其中一項操作:

- ➢ 選取要移除的索引標籤、群組或命令,然後按一下「移除」。
- ▶ (或者)在要移除的索引標籤、群組或命令上按一下滑鼠右鍵,然後從操作功能表中選取 「刪除」。

#### 重新排序索引標籤或群組

若要重新排序索引標籤或群組,請執行下列其中一項操作:

- **▶** 選取要重新排序的索引標籤或群組,然後按一下「向上」 ▲ 或「向下」 ▼ 箭頭以推行 相應的移動。
- ▶ (或者)在要重新排序的索引標籤或群組上按一下滑鼠右鍵,然後選取「上移項目」或「下 科項目」以進行相應的移動。

#### 重設功能區

➢ 按一下「自訂工具」對話方塊中的「重設」以將功能區重設為預設設定。

#### 匯入自訂功能區

- ➢ 按一下「匯入」。
- ➢ 在「開啟」對話方塊中,選取功能區自訂檔案(.xml 檔案),按一下「開啟」。

備註:在匯入功能區自訂檔案後,您將失去先前自訂的所有排列。如果要還原為先前自訂的功能 區,建議您在匯入新的功能區之前,先將自訂功能區匯出。

#### 匯出自訂功能區

➢ 按一下「匯出」。

➢ 在「另存新檔」對話方塊中,指定檔案名稱和路徑,然後按一下「儲存」。

備註:

1.自訂之後,您必須按一下「自訂功能區」索引標籤中的「確定」以進行儲存,並將您的變更套 用到功能區。

2.為了幫助您區分預設索引標籤或群組與自訂選項,「自訂功能區」清單中的自訂索引標籤或群 組在名稱後會標示「(自訂)」(如: 2新建索引標籤(自訂) ),但功能區中不會包含「(自訂)」 字樣。

3.預設索引標籤下方預設群組中的命令顯示為灰色,您無法重新命名、重新排序或移除這些命 令。

<span id="page-6-0"></span>4.您無法在 Foxit PDF Reader 中移除預設索引標籤。

## 尋找指令

### 查看所有指令

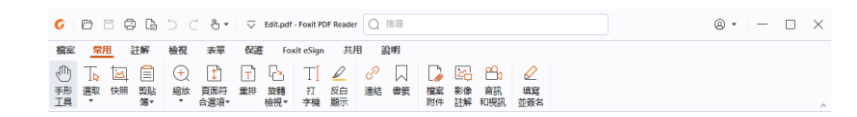

按一下不同索引標籤底下的按鈕,可切換不同的指令。此外,將滑鼠移到每個指令上方時,會顯 示相關提示。例如,「常用」索引標籤提供最常用的指令,用於在 PDF 檔案上進行基本導覽和 互動。您可以使用「手形工具」指令在內容周圍移動、使用「選取文字和影像」指令來選取文字 和影像、使用「選取註解」指令來選取註解、使用「縮放」指令來放大/縮小頁面、使用「影像 註解**/**音訊與視訊**/**檔案附件」指令來插入影像、多媒體,檔案等。

### 搜尋和尋找指令

標題列上的「搜尋」欄位 (位於視窗頂端) 可讓您根據您指定的關鍵字搜尋指令、文字或線上說 明。若要快速找到指令,按一下「搜尋」欄位 (或按下 **Alt** + **Q**),然後輸入指令名稱。然後,在 下拉式功能表中,您可以從「動作」群組選取指令,以啟用所需的功能。您也可以從下拉式功能 表中的「最近使用」群組尋找搜尋過和最近使用過的指令,這樣就能輕鬆重新啟用對應的功能。

# <span id="page-6-1"></span>閱讀

在認識工作區和基本指令之後,您可以開始享受 PDF 閱讀之旅。您可以輕鬆到達指定的頁面、 調整文件檢視、利用文字檢視器指令閱讀純文字、在聆聽文件時檢視文件,以及重排 PDF 以單 欄方式檢視等。Foxit PDF Reader 還可讓使用者檢視 PDF 公事包。

## <span id="page-7-0"></span>導覽至特定頁面

在狀態列中按一下「第一頁」、「最後一頁」、「上一頁」和「下一頁」,即可檢視您的 PDF 檔 案。您也可以輸入特定頁碼來移至指定頁面。「上一個檢視」可讓您返回上一個檢視,而「下 一個檢視」可移至下一個檢視。

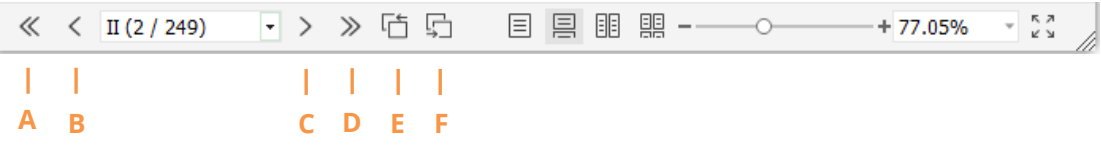

A:第一頁 B:上一頁 C:下一頁 D:最後一頁 E:上一個檢視 F:下一個檢視

● 若要使用頁面縮圖跳至某個頁面,請按一下左側「導覽」窗格中的「**頁面縮圖**」按鈕 然後按一下該頁的縮圖。若要移至目前頁面上的其他位置,請拖曳並移動該頁面縮圖中的 紅色方塊。若要調整頁面縮圖的大小,請在縮圖上按一下滑鼠右鍵,然後選擇「放大頁面 縮圖」/「縮小頁面縮圖」,或使用 CTRL + 滑鼠滾輪捲動。

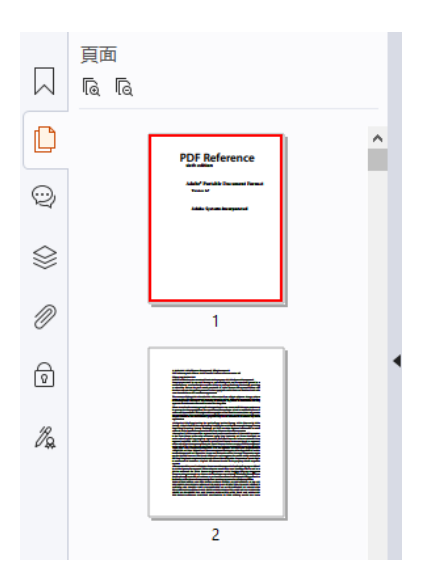

若要**使用書籤**跳至某個主題,請按一下左側「導覽」窗格中的**「書籤**」按鈕 ズ 。接著按一 ۰ 下書籤或在書籤上按一下滑鼠右鍵,然後選擇移至書籤。按一下加號(+)或減號(-)以展 開或摺疊書籤內容。若要摺疊所有書籤,請用滑鼠右鍵按一下「書籤」面板中的任何書籤 (或按一下「**選項**」功能表 <sup>[三]</sup>),然後選取「**展開/摺疊所有書籤**」。若「書籤」面板中沒 有任何展開的書籤,您可以用滑鼠右鍵按一下任何書籤(或按一下「**選項**」功能表 <sup>[三]</sup>), 然後選取「展開/摺疊所有書籤」以展開所有書籤。

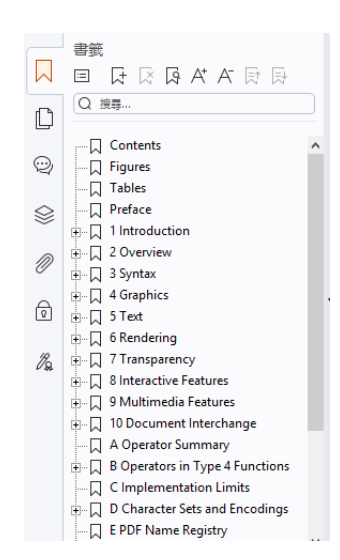

## <span id="page-8-0"></span>檢視文件

### 單索引標籤閱讀和多索引標籤閱讀

單索引標籤閱讀模式可讓您在多個視窗中開啟 PDF 檔案。這種方式非常適合需要並列閱讀 PDF 的情況。若要啟用單索引標籤閱讀,請前往「檔案」>「偏好設定」>「文件」,勾選「開啟 説定」群組中的「一律在新視窗中開啟檔案」選項,然後按一下「確定」套用設定。

多索引標籤閱讀模式可讓使用者在同一個視窗的不同索引標籤中開啟多個 PDF 檔案。若要啟用 多索引標籤閱讀,請前往「檔案」>「偏好設定」>「文件」,取消勾選「開啟設定」群組中的「一 年在新視窗中開啟檔案」選項,然後按一下「確定」套用設定。在多索引標籤閱讀模式中,您可 以將檔案索引標籤拖曳到現有視窗外放置,以建立新視窗,並且在該個別視窗中檢視 PDF 檔案。 若要將檔案索引標籤重新結合到主要介面,則按一下檔案索引標籤,然後將它拖回主要介面放置。 以多索引標籤模式閱讀時,您可以使用 **Ctrl** + **Tab** 或滑鼠捲動的方式切換不同的檔案索引標籤。 若要透過滑鼠捲動的方式切換檔案索引標籤,請確認您已在「喜好設定」>「一般」中,勾 選「標籤列」群組中的「使用滑鼠滾輪快速切換索引標籤」選項。

## 在平行視圖中閱讀多個 **PDF** 檔

平行視圖可讓您在同一個視窗中並排閱讀兩個或多個 PDF 檔 (水平或垂直)。在平行視圖中閱讀 PDF 檔時, 您可以獨立杳看、註釋或修改每個 PDF 檔。然而,閱讀模式和全螢幕模式的操作 同時適用於目前所有索引標籤群組中處於有效狀態的 PDF 檔。若要建立平行視圖,在您想移動 到新索引標籤組之 PDF 文件的檔案索引標籤上按一下右鍵,選擇「新建水平索引標籤群組」或 「**新建垂直索引標籤群組」**,分別以水平或垂直平行視圖顯示該檔案。在平行視圖中,您可以在 同一索引標籤群組內的檔案索引標籤之間切換,其方式與您在多索引標籤中閱讀 PDF 檔一樣。 當您關閉所有其他 PDF 檔,只留下一個索引標籤群組開啟或重新開啟應用程式時,Foxit PDF Reader 將返回到正常視圖。

## 切換不同的檢視模式

您可以只檢視文件的文字,或在「讀取」模式、「全螢幕」、「反向檢視」、「重排模式」及「夜間 模式」中檢視文件。

### 使用 **Foxit** 文字檢視器

您可以利用「檢視」索引標籤下「文字檢視器」,在純文字檢視模式下處理所有 PDF 文件。它 可讓您輕鬆地重複使用散布在影像和表格之中的文字,如同 Notepad 般運作。

### 在重排模式下檢視 **PDF** 文件

按一下「檢視」或「常用」索引標籤中的「重排」,即可重排 PDF 文件並暫時呈現為與文件窗 格同寬的單一欄。「重排模式」可讓您輕鬆閱讀在標準螢幕上放大的 PDF 文件,而不需水平捲 動來閱讀文字。

### 在夜間模式下檢視 **PDF** 文件

Foxit PDF Reader 中的「夜間模式」可讓您反轉黑與白,降低在低光源環境中眼睛的壓力。按 一下「檢視」索引標籤中的「夜間模式」,即可啟用或停用「夜間模式」。

### 檢視 **PDF** 公事包

PDF 公事包結合不同格式的檔案,如 Word Office 檔案、文字文件和 Excel 檔案。Foxit PDF Reader 支援檢視和列印 PDF 公事包,以及在公事包中搜尋關鍵字。

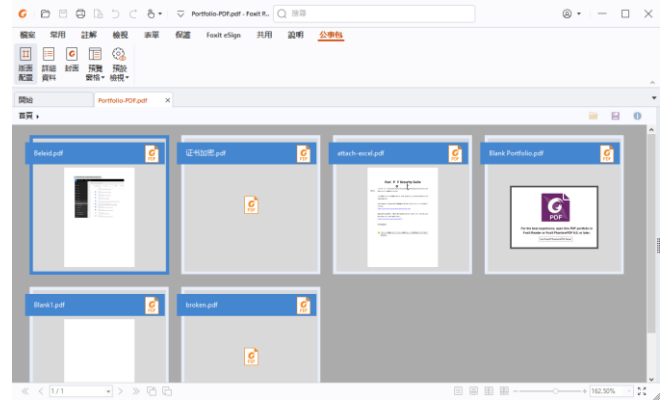

#### 範例 *PDF* 公事包

- ➢ 下載 PDF 公事包範例(適用於不同格式的檔案)。
- ➢ 在 Foxit PDF Reader 中將它開啟,方法為按一下滑鼠右鍵,並選取「使用 **Foxit PDF Reader** 開啟」。
- > 預覽 PDF 公事包時,您可以選取「公事包」內容索引標籤中的指令,以變更檢視模 式或指定如何顯示預覽窗格。在「版面配置」或「詳細資料」檢視模式中,按一下某 一個檔案即可在 Foxit PDF Reader 的預覽窗格中進行預覽,或按兩下某一個檔案 (或 選取檔案並從內容功能表中按一下「在原生程式中開啟檔案」,或公事包工具列上的「開

啟」按鈕 ),在原生應用程式中開啟該檔案。

➢ 若要搜尋公事包的 PDF 中的關鍵字,在標題列上的「搜尋」欄位中按一下,並選擇 「**進階搜尋**」。然後在「搜尋」面板中,視需要指定關鍵字和搜尋選項。

## <span id="page-9-0"></span>調整文件視圖

Foxit PDF Reader 提供數種指令,可協助您調整 PDF 文件的檢視方式。在「常用」索引標籤 中選擇「縮放」或「符合頁面選項」,即可依預設層級縮放葉面,或分別根據視窗/頁面大小符合 頁面。使用「常用」或「檢視」索引標籤中的「旋轉檢視」調整頁面方向。選取「檢視」索引標 籤中的「單頁」、「連續」、「雙聯」、「雙聯連續」、「個別封面頁」或「拆分」按鈕,即可變更頁面 顯示模式。您也可以在內容上按一下滑鼠右鍵,然後從內容功能表中選擇想要的選項,以調整文 件的檢視。

## <span id="page-10-0"></span>閱讀協助工具

「**檢視** 索引標籤中的閱讀協助工具功能可幫助使用者輕鬆閱讀 PDF。「助手 群組中的「**框選**」、 「放大鏡」和「小型放大鏡」指令可幫助您更清楚檢視 PDF。「閱讀」指令可大聲閱讀 PDF 中 的内容,包括註解中的文字,以及影像及可填寫欄位的替代文字描述。「自動捲動」指令提供自 動捲動功能,協助您輕鬆掃描較長的 PDF 檔案。您也可以使用單鍵加速器選取一些指令或執行 動作。如需更多有關單鍵快速鍵的資訊,請參閱《[Foxit PDF Reader](https://www.foxit.com/support/usermanuals.html) 使用者手冊》。

# <span id="page-10-1"></span>處理 **PDF**

Foxit PDF Reader 不僅提供閱讀 PDF 的功能,還提供了處理 PDF 的能力。Foxit PDF Reader 可以執行的工作包括:將文字或影像複製到其他應用程式、復原及重做先前的動作、對齊及放置 頁面上的內容、搜尋文字、模式或索引、共用及簽署 PDF 文件。

## <span id="page-10-2"></span>複製文字、影像、頁面

- Foxit PDF Reader 可讓您複製和貼上文字,同時保持格式不變,包括字型、字型樣式、字 型大小、字型色彩,以及其他文字編輯功能。使用「**選取文字和影像**」指今選取文字之後, 您可以執行下列其中一項操作來複製文字,以及將「剪貼簿」上的所選文字貼到另一個應 用程式。
	- ◆ 在所選文字上按一下滑鼠右鍵 > 選擇「複製」。
	- ◆ 按快速鍵 Ctrl + C。
- 你可以使用「**選取文字和影像**」指今選取和複製影像,或使用「快照」指今將影像複製到 「剪貼簿」。

## <span id="page-10-3"></span>標尺、參考線、線寬和測量

Foxit PDF Reader 在「檢視」索引標籤下提供水平和垂直的「標尺」和「參考線」,可協助 您對齊及放置頁面上的文字、圖形和其他物件。也可用來檢查其大小和文件的邊距。

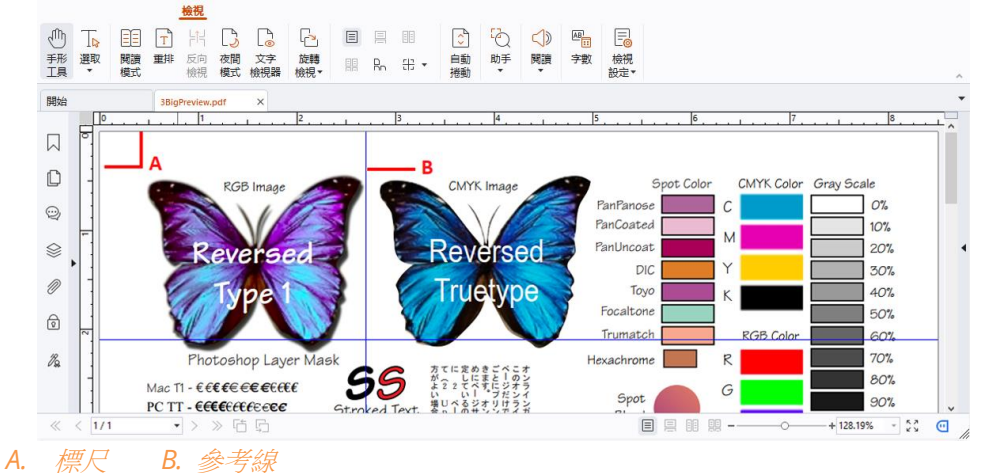

- 根據預設,Foxit PDF Reader 會以 PDF 檔案中定義的線寬顯示線條。您可以取消核取「檢 視」**>**「檢視設定」**>**「頁面顯示」清單中的「線寬」選項,以關閉線寬檢視(即無論縮放 為何,均將常見筆觸寬度(1 個像素)套用到線條),使繪圖更具清晰可讀。
- 「註解」索引標籤下的「測量」指令可讓您測量 PDF 文件中物件的距離、周長和面積。當 您選取測量工具時,將會叫出「**格式**」面板並顯示於文件窗格的右邊,可讓您校正比例並 指定與測量標尺和結果相關的設定。測量物件時,您可以選擇「格式」面板中的「貼齊」 工具來貼齊至物件邊緣的特定點,以獲得更精確的測量結果。測量完成時,選擇「格式」 面板中的「匯出」,將測量資訊匯出。
	- $\frac{|e^+|}{|e^+|e^-|}$ 測量 63 距離 **恶 周長** | 多邊形的面積 ◎ 圓形的面積

## <span id="page-11-0"></span>恢復與重做

Foxit PDF Reader 可讓您利用「恢復」按鈕 つ 和「重做」按鈕 C 來恢復和重做之前的動 作。您可以恢復及重做您在 PDF 文件中所做的任何編輯,包括註解、進階編輯以及對文件所做 的變更。

<span id="page-11-1"></span>備註:您無法恢復及重做書籤編輯的動作。

## 閱讀 **PDF** 文章

PDF 文章是 PDF 作者定義的選用電子執行緒,可引導讀者閱讀多欄或跨一系列頁面的 PDF 內容。如果您要閱讀的 PDF 檔案句会文章,可以選擇「檢視」>「**檢視設定」>「導管面板」>** 「文章」開啟「文章」面板,並檢視文章。在「文章」面板中選取文章,然後從內容功能表或「**選** 項」清單選擇「閱讀文章」,即可閱讀選取的文章。

## <span id="page-11-2"></span>在 **PDF** 中搜尋

Foxit PDF Reader 可讓您執行搜尋,方便在 PDF 檔案中輕鬆找到文字。您可以前往「檔案」> 「偏好設定 >「搜尋」指定搜尋偏好設定。

若要快速尋找目前 PDF 檔案中的文字,在標題列上的「搜尋」欄位中按一下,然後在下拉 式功能表中按一下「顯示相符的文字結果」方塊 (或按下快速鍵 **Ctrl** + **F**) 開啟「搜尋」視 窗,該視窗會出現在文件區域的右上角。接著在「尋找」方塊中輸入文字,並按下 **Enter** 在 文件中尋找文字。

提示:按一下 *cog* 圖示 *(*位於「尋找」方塊中*)*,可依需要設定搜尋條件。按一下視窗 中的「上一個」和「下一個」按鈕,可瀏覽文字結果。

- 若要進行進階搜尋,請在標題列上的「搜尋」欄位中按一下,並從下拉式功能表選擇「**進** 階搜尋」以開啟「搜尋」面板。您可以在單一 PDF 檔案、指定資料夾中的多個 PDF 檔案、 應用程式中目前開啟的所有 PDF 檔案、PDF 公事包中的 PDF,或 PDF 索引中搜尋字串 或模式。搜尋完成後,所有出現位置都會列在樹狀檢視中。這樣您就能快速預覽內容,並 跳至特定位置。您也可以將搜尋結果儲存為 CSV 或 PDF 檔案,供進一步參考。
- 若要搜尋並以指定的色彩反白顯示文字,請選擇「註解」>「搜尋與反白顯示」 (或在標題

列上的「搜尋」欄位中按一下後,選擇「搜尋與反白顯示」)。在「搜尋」面板中視需要搜 尋文字字串或模式。搜尋完成時,勾選您要反白顯示的實例,然後按一下「**反白顯示**」圖 示 ■ 。根據預設,搜尋實例將會以黃色反白顯示。如果您需要變更反白顯示的色彩,可 在「反白顯示文字」工具的外觀屬性中進行變更,並將屬性設為預設值。在您執行新的搜 尋與反白顯示時,就會套用色彩。

## <span id="page-12-0"></span>處理 **PDF** 中的 **3D** 內容

Foxit PDF Reader 可讓您檢視、瀏覽及測量 PDF 文件中的 3D 內容並加上註解。3D 內容的 模型樹狀結構、3D 工具列及右鍵功能表都可幫助您輕鬆處理 3D 內容。您可以顯示/隱藏 3D 模型的某些部分、設定不同的視覺效果、旋轉/轉動/平移/縮放 3D 模型、透過各種不同的設定 建立和管理 3D 檢視, 以及在 3D 模型的某個部分新增註解/測量等。

當您開啟 3D PDF 並啟用 3D 模型時, 3D 工具列會出現在 3D 畫布的左上角 (3D 模型出現的 區域)。在畫布左下角會顯示 3D 軸(X 軸、Y 軸和 Z 軸), 指出場景中 3D 模型目前的方向。 備註:如果您開啟 *PDF* 後未啟用 *3D* 模型,則畫布中只會顯示 *3D* 模型的 *2D* 預覽影像。 提示:用滑鼠右鍵按一下 *3D* 模型後,大多數 *3D* 相關工具和選項都可在操作功能表中找到。

## <span id="page-12-1"></span>簽署 **PDF**

在 Foxit PDF Reader 中,您可以用手寫簽名或具有法律效力的電子簽名來簽署 PDF 檔,或者 啟動電子簽名工作流程來簽署您的檔案。您也可以使用數位(憑證為主)簽名簽署 PDF。

### **Foxit eSign**

Foxit PDF Reader 與 Foxit eSign 整合,後者是一項具有法律效力的電子簽名服務。有了授權 帳戶,您不僅可以在 Foxit eSign 網站上使用網頁瀏覽器執行雷子簽名工作流程,還可以直接在 Foxit PDF Reader 中執行電子簽名,這樣您就可以輕鬆地編輯文件和收集簽名。

Foxit PDF Reader 有了 Foxit eSign 後,只要使用授權帳號登入,就可以建立自己的簽名,而 且只要將簽名放到 PDF 頁面上,就能以電子方式簽署文件,如同拿筆簽署書面文件一樣容易。 您也可以快速啟動 eSign 流程,以收集多人的簽名。

若要建立自己的簽名並簽署文件,請依照下述執行:

- 1. 開啟要簽署的文件。
- 2. (選用)使用 **Foxit eSign** 索引標籤中的工具,根據需要新增文字或符號來填寫您的 PDF。
- 3. 按一下「**Foxit eSign**」索引標籤中簽名調色盤上的 <sup>十</sup> 簽署(或按一下「**Foxit eSign**」 索引標籤中的「管理簽名」,並按一下彈出的「管理簽名」對話方塊中的「新增」),以建立 簽名。若要簽署 PDF,在簽名調色盤上選取您建立的簽名,將它放到所要的位置,然後套 用簽名。
- 4. (選用)在「管理簽名」對話方塊中,您可以建立、編輯和刪除建立的簽名,並將簽名設 為預設。

若要啟動 eSign 流程,按一下「**Foxit eSign**」索引標籤中的「請求簽名」,然後視需要完成程 序。

### 快速 **PDF** 簽名

快速 PDF 簽署可讓您建立您自我簽署的簽名(手寫簽名),並將簽名直接新增至頁面中。您不 必針對不同的角色建立不同的簽名。透過「填寫並簽名」功能,您就可以建立自己的簽名並簽署 文件。

在「常用」或「保護」索引標籤中選擇「填寫並簽名」,「填寫並簽名」內容索引標籤就會出現在 功能區上。若要建立簽名,請執行下列其中一項操作: 1) 按一下簽名調色盤上的 ■■ ; 2) 按 一下簽名調色盤右下角的 ▼ 並選擇「建立簽名」;3) 按一下「管理簽名」並選擇彈出的「管 理簽名 」對話方塊中的「新增」。若要簽署 PDF, 在簽名調色盤上選取您的簽名, 將它放到所要 的位置,然後套用簽名。

### 新增數位簽名

- ➢ 選擇「保護」>「簽署與認證」**>**「放置簽名」。
- ➢ 按住滑鼠按鈕,然後拖曳游標來繪製簽名。
- ➢ 在「簽署文件」對話方塊中,從下拉式功能表選擇數位 ID。如果找不到指定的數位 ID, 您需向協力廠商取得憑證,或建立自訂的數位認證。
- ➢ (選用)若要建立自訂數位認證,請從下拉式功能表選擇「新增 **ID**」,然後指定選項。若 要進行全公司部署,IT 管理員也可以使用 [SignITMgr](https://kb.foxitsoftware.com/hc/en-us/articles/360040660451-Allow-IT-manager-to-configure-which-digital-ID-file-are-allowed-to-use) 工具來設定組織內的使用者可使用 哪一個數位身份檔案簽署 PDF 檔案。設定完成後,使用者只能使用指定的數位身份簽署 PDF 檔案,而且無法建立新的 ID。
- ➢ 從功能表中選擇外觀類型。您可以建立需要的新樣式,步驟如下:
	- ◆ 從「外觀類型」功能表選擇「建立」。
	- **◇ 在「配置簽名樣式**」對話方塊中輸入標題,配置簽名的圖形、文字和標誌,然後按一 下「確定」。
- ➢ 若要簽署目前開啟的 PDF 檔案,請按一下「簽名」進行簽署並儲存檔案。若要簽署多個 PDF 檔案,按一下「套用到多個檔案,以新增 PDF 檔案並指定輸出選項,然後按一下「立即簽 署」。

提示:若您選擇密碼保護的數位身份簽署 PDF 檔案時,將需要在套用簽名時輸入密碼。

### 將時間戳記新增至數位簽名和文件中

時間戳記是用來指定您簽署文件的日期和時間。受信任的時間戳記可證明您 PDF 的內容於某個 時間點確實存在,而且自該時間點後並未變更。Foxit PDF Reader 可讓您新增信任的時間戳記 至數位簽名或文件中。

新增時間戳記至數位簽名或文件之前,您需先設定預設的時間戳記伺服器。移至「**檔案」>「偏** 好設定」>「時間戳記伺服器」,接著設定預設的時間戳記伺服器。然後您可以藉由放置數位簽 名來簽署文件,或按一下「保護」>「時間戳記文件」將時間戳記簽名新增至文件。您需將時間 戳記伺服器新增至「信任的憑證」清單中,簽名內容才會在簽署文件時,顯示時間戳記伺服器的 日期/時間。

## <span id="page-14-0"></span>共用 **PDF**

Foxit PDF Reader 與 ECM 系統、雲端服務、OneNote 和 Evernote 整合後,可幫助您以更 佳的方式管理和共用 PDF。

## 與 **ECM** 系統和雲端服務整合

Foxit PDF Reader 已與熱門的 ECM 系統(包括 SharePoint、Epona DMSforLegal 和 Alfresco)和雲端服務(包括 OneDrive – 個人、商務用 OneDrive、Box、Dropbox 和 Google 雲端硬碟)整合,可讓您直接從應用程式內在您的 ECM 伺服器或雲端服務中順暢地開啟、修 改和儲存 PDF。

若要從您的 ECM 系統或雲端服務開啟 PDF 檔案,請選擇「**檔案**」>「**開啟」>「新增位置」>** 您想要連線的 ECM 或雲端服務。使用您的帳戶登入後,就可以從伺服器開啟 PDF 並在 Foxit PDF Reader 中進行修改。若是已開啟或從 ECM 系統簽出的 PDF 檔案,請按一下「簽入」將 它簽入並儲存回您的 ECM 帳戶。若是從雲端服務開啟的 PDF 檔案,請在修改後選擇「**檔案**」 >「儲存/另存新檔」將它儲存。

### 提示:

- 1. 商務用 OneDrive 僅適用已啟用的 Foxit PDF Reader(MSI 套件)。
- 2. 使用 Foxit PDF Reader 在 Epona DMSforLegal 上開啟 PDF 之前,您需要先在系統中安 裝 Epona DMSforLegal 用戶端(如尚未安裝)。

### 發送至 **Evernote**

將 PDF 文件做為附件直接傳送至 Evernote。

- ➢ 必要條件 您需有 Evernote 帳戶並在電腦上安裝 Evernote。
- ➢ 開啟 PDF 檔案進行編輯。
- ➢ 選擇「共用」>「**Evernote**」。
- ➢ 如果您尚未在用戶端上登入 Evernote,請輸入帳戶認證進行登入。成功登入 Evernote 後, PDF 文件將自動傳送到 Evernote,且匯入完成時,您會收到 Evernote 發出的訊息。

## 發送至 **OneNote**

您可以在編輯後,於 Foxit PDF Reader 內快速將 PDF 文件傳送至 OneNote。

- ➢ 使用 Foxit PDF Reader 開啟並編輯文件。
- ➢ 儲存變更,然後按一下「共用」>「OneNote」。
- 在您的筆記本中選取區段/頁面,然後按一下「**確定**」。
- <span id="page-14-1"></span>➢ 在彈出的對話方塊中,選擇「附加檔案」或「插入列印輸出」,將您的文件插入 OneNote 中 所選的區段/頁面。

# <span id="page-15-0"></span>註解

閱讀文件時,進行研究和工作期間需要添加註解。Foxit PDF Reader 提供各種註解指令群組, 供您添加註解。新增註解之前,您可以前往「檔案」>「偏好設定」>「註解」設定註解偏好設 定。您也可以輕鬆回覆、刪除及移動註解。

## <span id="page-15-1"></span>基本註解指令

Foxit PDF Reader 提供了各種不同的註解工具,讓您在 PDF 文件中新增註解。這些指令位於 「註解」索引標籤下。您可以輸入文字訊息,或是新增線條、圓形或其他類型的形狀,在 PDF 上 添加註解。您也可以輕鬆編輯、回覆、刪除及移動註解。如果您經常需要在 PDF 文件上加入備 註和註解,那麼這項功能對於您的研究和工作相當有幫助。

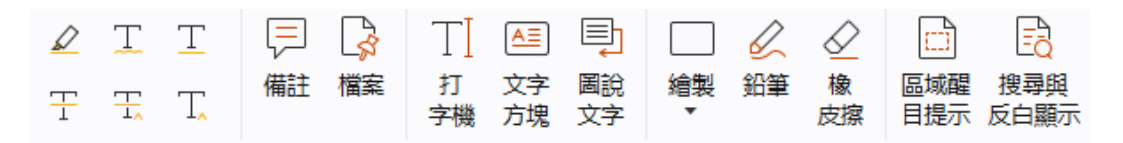

### 新增文字標記

您可以使用「文字標記」指令指出要編輯或助益的文字。選擇「註解」索引標籤下的下列任何工 具,並拖曳以選取要標記的文字,或按一下文件以指定插入文字註解的目的地。

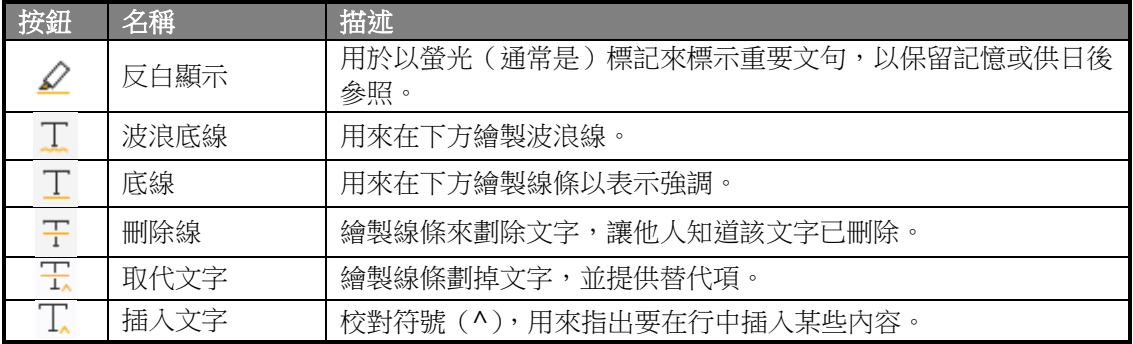

### 釘選備註或檔案

若要新增備註註解,請選取「註解」>「備註」,然後指定文件中要放置備註的位置。然後您就 可以在文件窗格上彈出的備註中輸入文字(如果「註解」面板未開啟),或是在與「註解」面板 中的備註註解相關聯的文字欄位中輸入文字。

若要新增檔案做為註解,請執行下列操作:

- 選擇「註解」>「檔案」。
- 將指標放置在附加檔案作為註解的位置 > 按一下選取的位置。
- ◆ 在「開啟」對話方塊中選取要附加的檔案,然後按一下「開啟」。

備註:如果您嘗試附加特定檔案格式(如 *EXE*),*Foxit PDF Reader* 會警告您的附件由於安全性 設定而遭拒。

◆ 檔案附件圖示 → 將出現在您指定的位置上。

### 新增文字註解

Foxit PDF Reader 提供「打字機」、「文字方塊」、「圖說文字」指令幫助您新增文字註解至 PDF。 「打字機」指令可讓您新增沒有文字方塊的文字註解。您可以選擇「文字方塊」或「圖說文字」, 在文字外面新增附有矩形方塊的文字註解或圖說文字。

若要新增文字註解:

- 選擇「註解」>「打字機**/**文字方塊**/**圖說文字」。
- 將指標置於該區域上,以輸入您想要的任何文字。如果您要開始新的一行,請按 **Enter** 鍵。
- ◆ 如有需要,可在文字窗格右邊的「格式」面板上變更文字樣式。
- 若要完成輸入,請在已輸入文字外的任何位置上按一下。

#### 繪圖標記

繪圖標記可協助您使用繪圖、形狀和文字欄位來添加註解。您可以使用繪圖標記,以箭頭、線條、 方形、矩形、圓形、橢圓形、多邊形、多邊形線條,以及雲形等來標示文件。

#### 繪圖標記

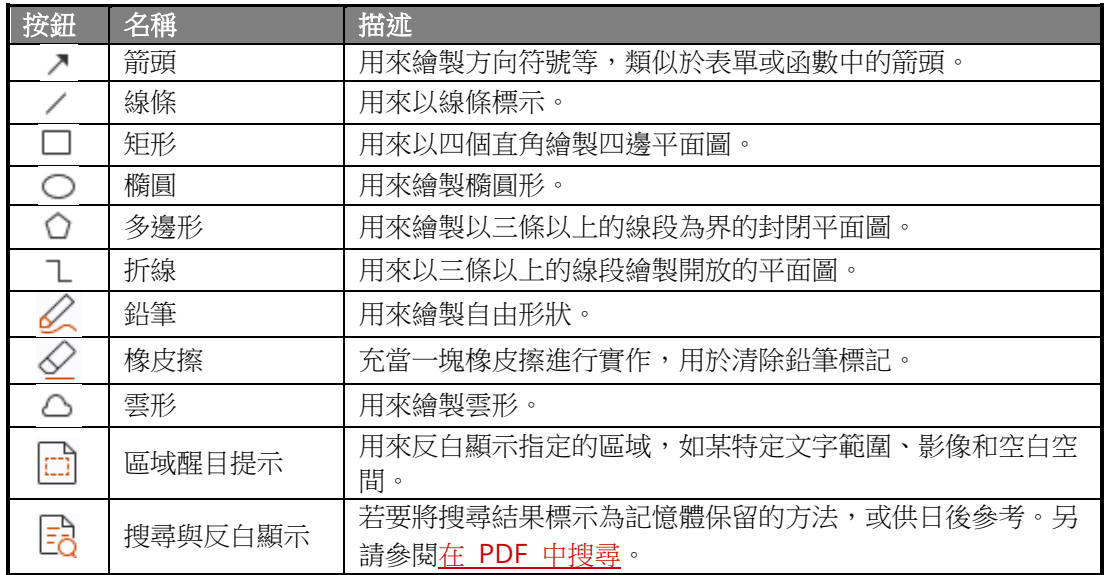

若要使用繪圖標記新增註解,請依照以下步驟操作:

- 選取「註解」,然後視需要按一下繪製指令。
- 在要放置標記的區域上拖曳滑游標。
- (選用)在與「註解」面板中的標記相關聯的文字欄位中輸入註解。或者,如果您新增標 記時未開啟「註解」面板,請按兩下該標記 (或按一下浮動於標記上方的工具列上的「編輯」 註解圖示 → ), 以開啟快顯備註來輸入註解。

Foxit PDF Reader 可讓您反白顯示指定的區域,如某特定文字範圍、影像或空白空間。

◆ 若要反白顯示某個區域,請選取「註解」>「區域醒目提示」,然後在要反白顯示的文字範

圍、影像或空白處按一下並拖曳滑鼠。

 根據預設,該區域會以黃色反白顯示。若要變更反白顯示顏色,請在反白顯示區域按一下 滑鼠右鍵,接著選取「內容」,然後視需要在「反白顯示内容」對話方塊的「外觀」索引標 籤中選擇顏色。您也可以按一下「**其他色彩**」來自訂和套用想要的顏色,以反白顯示選取 的區域。Foxit PDF Reader 會自動儲存自訂顏色並供所有註解指令共用。

Foxit PDF Reader 新增 PSI 支援,以實現自由格式註解。您可以使用 Surface Pro Pen 或 Wacom Pen, 在 PDF 中新增採用 PSI 的自由格式註解。詳細步驟如下所示:

- (適用於 Surface Pro 使用者)選擇「**註解」>「鉛筆」**,然後視需要使用 Surface Pro 觸 控筆新增自由格式註解;
- ▶ (適用於 Wacom 平板電腦使用者)將 Wacom 平板電腦連接至電腦,接著選擇「註解」 >「鉛筆」,然後使用 Wacom 觸控筆新增自由格式註解。

## <span id="page-17-0"></span>戳記

從預先定義的戳記清單中選擇,或建立自訂戳記,以建立 PDF 戳記。您匯入或建立的所有戳記 都會在「戳記調色盤」中列出。

- ➢ 選擇「註解」>「戳記」。
- ▶ 在「戳記調色盤」中,從想要的類別中選取戳記 -「標準戳記」、「此處簽署」或「動態戳記」。
- **▷** 或者,您可以在剪貼簿上建立影像做為戳記,方法是選取「註解」>「自訂戳記」>「將剪 貼簿影像貼為戳記工具」,或建立自訂戳記,方法是選取「註解」>「自訂戳記」>「建立自 訂戳記」或「建立自訂動態戳記」。
- > 按一下要放置戳記的文件頁面,或拖曳文件頁面上的矩形以定義大小和位置,該戳記將出 現在選定的位置上。
- > (選用)如果您想將戳記套用到多張頁面上,請在戳記上按一下滑鼠右鍵並選擇「放置到 多張頁面」。在「放置到多張頁面」對話方塊中,指定頁面範圍,然後按一下「確定」以套 用。
- ➢ 如果您要在套用之後旋轉戳記,請依照以下步驟操作:
	- 按一下戳記,然後將游標移至戳記上方的控點。
	- 當旋轉戳記圖示出現時,視需要拖曳游標以旋轉戳記。

## <span id="page-17-1"></span>共用審閱和電子郵件審閱

Foxit PDF Reader 可讓您輕鬆加入 PDF 審閱、共用註解和追蹤審閱。

#### 加入共用審閱

- ➢ 從電子郵件應用程式下載要審閱的 PDF 檔案,然後使用 Foxit PDF Reader 開啟檔案。
- ▶ 如果您是第一次使用 Foxit PDF Reader 開啟要審閱的 PDF, 您需要先填寫您的身份資 訊。
- ➢ 視需要在 PDF 中新增註解。
- **▷** 完成時,按一下訊息列中的「**發佈註解**」(如果通知訊息已啟用),或按一下「**共用」>「管** 理共用審閱」>「發佈註解」將您的註解與其他審閱者共用。
- ➢ 透過下列其中一種方法儲存 PDF:
	- 選擇「檔案」>「另存新檔」,將共用的 PDF 另存在您的本機磁碟做為複本。您可以 重新開啟此複本以繼續審閱,或將此複本傳送至其他審閱者以進一步共用審閱。

◆ 按一下訊息列上的「功能表」,然後選擇「另存為封存複本」(如果通知訊息已啟用), 或按一下「共用」>「管理共用審閱」>「儲存封存複本」,將 PDF 另存為不再連線至 共用審閱的複本。

共用審閱期間,Foxit PDF Reader 會自動進行同步並依預設每隔五分鐘顯示新的註解,同時在 有任何新的註解時以閃爍工具列中的 Foxit PDF Reader 圖示的方式通知您。您也可以按一下訊 息列中的「檢查新註解」(如果通知訊息已啟用),或按一下「共用」>「管理共用審閱」>「檢 查新註解」手動檢查新註解。或者移至「檔案」>「偏好設定」>「審閱」>「自動檢查新註解」, 指定某段指定期間內自動檢查新註解的時間間隔。

#### 加入電子郵件審閱

- ➢ 從電子郵件應用程式開啟要審閱的 PDF。
- ➢ 視需要在 PDF 中加入註解。
- **≻** 完成後,按一下訊息列中的「**傳送註解**」(如果通知訊息已啟用),或選擇「**共用」>「管理** 電子郵件審閱」>「傳送註解」,透過電子郵件將審閱的 PDF 傳回給發起者。
- ▶ (如有需要)選擇「檔案」>「另存新檔」,將 PDF 另存在您的本機磁碟做為複本。

#### 重新加入審閱

- ➢ 透過下列其中一種方法重新開啟要審閱的 PDF:
	- 如果您之前已在本機磁碟中儲存 PDF 複本,可直接開啟它。
	- ◆ 選擇「共用」>「追蹤程式」,在要審閱的 PDF 上按一下滑鼠右鍵,然後從操作功能 表選擇「開啟」。
	- 從電子郵件應用程式開啟。
- ➢ 依照上面指定的相同步驟繼續共用審閱或電子郵件審閱。

備註:若要使用 Foxit PDF Reader 從電子郵件應用程式開啟要審閱的 PDF, 您可能需要安裝 設定為與 Foxit PDF Reader 搭配使用的電子郵件應用程式。目前,Foxit PDF Reader 支援最 常用的電子郵件應用程式,包括 Microsoft Outlook、Gmail、Windows Mail、Yahoo Mail 等。 對於無法和 Foxit PDF Reader 搭配使用的電子郵件應用程式或 Webmail,您可以先下載 PDF, 然後從本機磁碟開啟審閱。

#### 追蹤審閱

Foxit PDF Reader 提供追蹤程式以幫助您輕鬆追蹤審閱。選擇「共用」>「追蹤程式」或「檔案」 >「共用」>「追蹤程式」群組 >「追蹤程式」,即可檢視您已加入之共用審閱或電子郵件審閱的 檔案名稱、截止日期、註解數量及審閱者名單。在「**追蹤程式**」視窗中,您也可以依資料夾分類 目前加入的審閱。只要在「已加入」群組底下建立新資料夾,然後從內容功能表中選擇對應的選 項,將審閱傳送至您建立的資料夾即可。

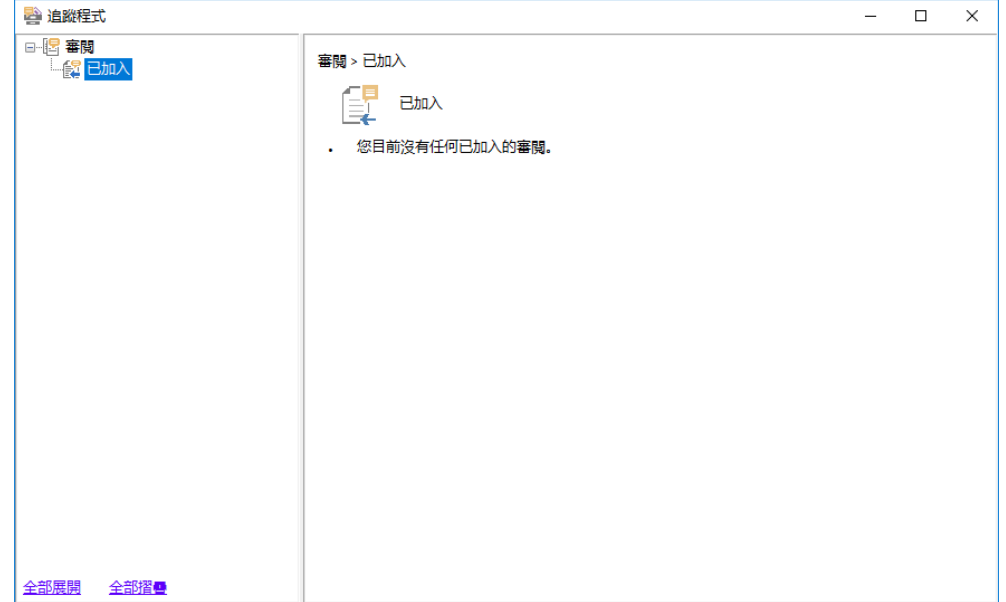

# <span id="page-19-0"></span>表單

PDF 表單可簡化您接收及提交資訊的方式。Foxit PDF Reader 可讓您填寫 PDF 表單、加入表 單註解、匯入和匯出表單資料與註解碼、以及驗證 XFA 表單上的簽名。

## <span id="page-19-1"></span>填寫 **PDF** 表單

Foxit PDF Reader 支援互動式 *PDF* 表單(Acro 表單和 XFA [表單\)](http://en.wikipedia.org/wiki/XFA)及非互動式 *PDF* 表單。 您可以使用「手形工具」指令填寫互動式表單。若是非互動式 PDF 表單,您可以使用「**填寫並** 簽名」內容索引標籤(或「**Foxit eSign**」索引標籤)中的工具新增文字或其他符號。填寫非互 動式 PDF 表單時,可使用欄位工具列或調整大小控點來調整所新增文字或符號的大小,讓它們 適當填入表單欄位中。

Foxit PDF Reader 支援自動完成功能,此功能可讓您快速輕鬆地填寫 PDF 表單。自動完成功 能會儲存您的表單輸入歷史記錄,然後在您後期填寫其他表單時提供建議的符合項目。符合項目 會顯示在下拉式清單中。若要啟用自動完成功能,請前往「**檔案**」>「**偏好設定」>「表單**」,並 從「**自動完成**」下拉式清單選取「基本」或「進階」。勾選「記住數字資料」選項就能一併儲存 數值輸入內容,否則只會記住文字輸入內容。

## <span id="page-19-2"></span>對表單添加註解

如同在任何其他 PDF 加入註解,您也可以在 PDF 表單加入註解。僅當表單建立者將其權限提 供給使用者,您才可以新增註解。另請參[閱註解。](#page-14-1)

## <span id="page-19-3"></span>匯入及匯出表單資料

按一下「表單」索引標籤中的「匯入」或「匯出」,以匯入/匯出 PDF 檔案的表單資料。不過, 此功能僅適用於 PDF 互動式表單。Foxit PDF Reader 為使用者提供「重設表單」指令來重設 表單。

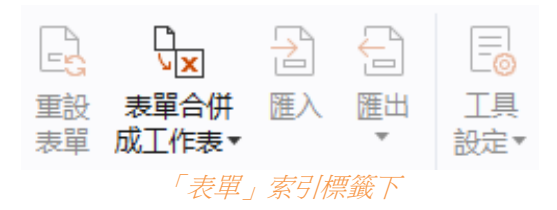

若要匯出表單資料,請依照以下步驟操作:

- ➢ 選取「表單」>「匯出」>「至檔案」;
- **▷** 在「**另存新檔**」對話方塊中,指定儲存路徑,命名要匯出的檔案,然後在「**存檔類型**」欄 位中選擇想要的檔案格式。
- ➢ 按一下「儲存」以儲存檔案。

若要匯出表單資料並附加至現有檔案,請依照以下步驟操作:

- ➢ 選擇「表單」>「表單合併成工作表」>「附加到現有工作表」。
- ▶ 在「開啟」對話方塊中選取 CSV 檔案,然後按一下「開啟」。

若要將多個表單匯出至 CSV 檔案,請依照以下步驟操作:

- ➢ 選擇「表單」>「表單合併成工作表」>「將各表單合併成一個工作表」。
- ➢ 按一下「將多個表單匯出至工作表」對話方塊中的「新增檔案」。
- > 在「開啟」對話方塊中,選取要合併的檔案,然後按一下「開啟」將其新增到目前表單。 ▶ 或者,您可以核取「包含最近關閉的表單」以叫出您最近開啟的表單,然後移除您不要新
- 增的檔案,在清單中留下要匯出的檔案。
- ➢ 如果您要將表單附加到現有檔案,請核取「附加到現有檔案」選項。
- <span id="page-20-0"></span>**▷** 按一下「匯出」,然後在「另存新檔」對話方塊中將 CSV 檔案儲存在所要的路徑中。

### 驗證 **XFA** 表單上的簽名

Foxit PDF Reader 可讓您驗證 XFA 表單上的簽名。只要按一下 PDF 上的簽名,即可在快顯視 窗中檢查簽名驗證狀態和內容。

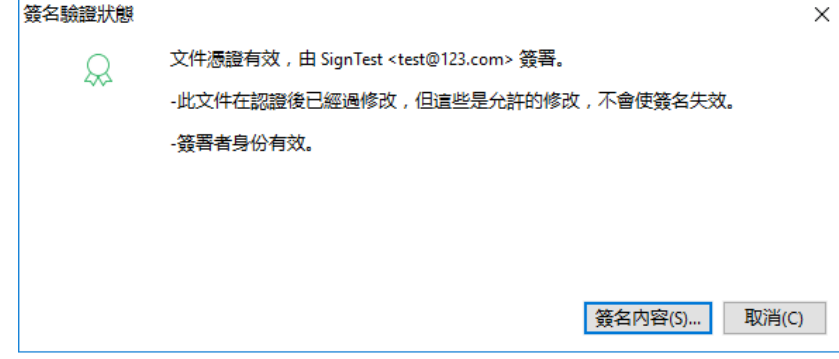

# <span id="page-20-1"></span>進階編輯

Foxit PDF Reader 提供一些用於編輯 PDF 的進階功能。您可以建立書籤、新增連結、新增影 像、播放及插入多媒體檔案。

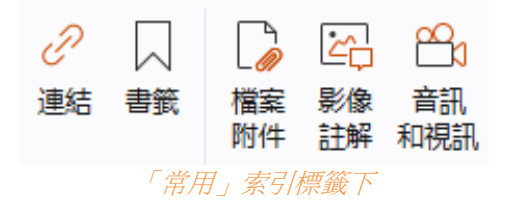

## <span id="page-21-0"></span>書籤

書籤對於要在 PDF 檔案中標示一個位置以便能輕易返回該處的使用者來說非常有用。您可以新 增書籤、移動書籤、刪除書籤等等。

#### 新增書籤

1.移至您要書籤連結到的頁面。您也可以調整檢視設定。

2.選取您要在其下放置新書籤的書籤。如果您不選取書籤,則會在書籤清單結尾處自動新增新書 籤。

3.執行下列其中一項操作:

- 按一下「書籤」面板頂端的「**新增書籤**」圖示 は 。
- 用滑鼠右鍵按一下選取的書籤,並選擇「新增書籤」。
- 按一下「書籤」面板頂端的「**選項**」功能表 <sup>[三]</sup>,並選擇「**新增書籤**」。 4.輸入或編輯新書籤的名稱,然後按 **Enter** 鍵。

提示:若要新增書籤,您也可以在書籤要連結的頁面上按一下滑鼠右鍵,然後選擇「**新增書籤**」。 在此之前,如果您已在「書籤」面板中選擇現有書籤(如有的話),剛新增的書籤將會自動新增 至現有書籤的正後方(同一階層);如果您尚未選取任何書籤,則新書籤會新增至書籤清單的最 後面。

#### 移動書籤

選取您要移動的書籤,然後執行下列其中一項操作:

- 按住滑鼠左鍵,然後將書籤圖示直接拖曳到父書籤圖示旁邊。「線條」圖示 | # 顯示將放 置圖示的位置。
- 用滑鼠右鍵按一下您要移動的書籤圖示(或按一下「書籤 面板頂端的「**選項** 功能表 <sup>[三]</sup> ), 並選擇「剪下」選項。選取您要在其下放置原始書籤的錨點書籤。然後在內容功能表或「選 項」功能表中,選擇「貼到所選書籤後面」將原始書籤貼到錨點書籤後面,讓兩個書籤位 在同一階層。或選擇「貼到所選書籤下面」將原始書籤做為子書籤貼到錨點書籤底下。
- 若要將書籤上移或下移一層,請用滑鼠右鍵按一下要移動的書籤 (或按一下「書籤」面板 頂端的「**選項**」功能表<sup>[三]</sup>),並選擇「**上移」**或「下移」。或者,按一下「書籤」面板頂端 的「上移」圖示 尽 或「下移」圖示 民 。

#### 提示:

1.雖然已移動書簽,但書籤仍會連結到它在文件中的原始目的地。 *2.*您可以按 *Shift* 或 *Ctrl +* 滑鼠左鍵,一次選取多個書籤,或按 *Ctrl + A* 選取所有書籤。

### 刪除書籤

若要刪除書籤,請執行下列其中一項操作:

- 選取您要刪除的書籤,然後按一下位於「書籤」面板頂端的「刪除」按鈕 ズ 。
- └在您要刪除的書籤上按一下滑鼠右鍵,然後選擇**「刪除」**。
- 選取您要刪除的書籤,然後按一下位於「書籤」面板頂端的**「選項」**按鈕 <sup>[=]</sup> ,並選取 「刪除」。

#### 提示:

*1.*刪除書籤會刪除其下層的所有書籤。

<span id="page-22-0"></span>*2.*您可以按 *Shift* 或 *Ctrl +* 滑鼠左鍵,一次選取多個書籤,或按 *Ctrl + A* 選取所有書籤。

# 列印

## <span id="page-22-1"></span>如何列印 **PDF** 文件?

- 1. 確定您已成功安裝印表機。
- 2. 選擇「檔案」索引標籤中的「列印 |,可列印單一 PDF 文件,或選擇「檔案」索引標籤中 的「批量列印」,然後新增多個 PDF 文件進行列印。
- 3. 指定印表機、列印範圍、份數及其他選項。
- 4. 按一下「確定」進行列印。

## <span id="page-22-2"></span>列印頁面的某一部分

若要列印頁面的某一部分,您需要使用快照指令。

- ⚫ 選擇「常用」**>**「快照」選取快照指令。
- ⚫ 在要列印的區域周圍拖曳。
- <span id="page-22-3"></span>● 在所選區域上按一下滑鼠右鍵 > 選擇「列印」, 然後參照「列印」對話方塊。

## 列印指定頁面或章節

Foxit PDF Reader 可讓您從「書籤」窗格選擇書籤連結的頁面或章節,來直接進行列印。步驟 如下所示:

- 如果「書籤」窗格為隱藏狀態,選擇「檢視」>「檢視設定」>「瀏覽窗格」>「書籤」將其 開啟。
- ⚫ 在「書籤」面板中,按一下以選取一個書籤,或者按 **Shift** 或 **Ctrl** + 滑鼠左鍵選取多個 書籤。
- 用滑鼠右鍵按一下選取的書籤,選擇「列印頁面」以列印所選標籤所在的頁面(包括子標 籤), 或選擇「**列印區段**」以列印已加為書籤區段中的所有頁面(包括子書籤)。
- 在「列印」對話方塊中,指定要使用的印表機和其他選項,然後按一下「確定」。

備註:書籤會以階層方式顯示,其中包含父項書籤和子(從屬)書籤。如果您要列印父項書籤, 會同時列印子書籤連結的所有頁面內容。

## <span id="page-23-0"></span>列印最佳化

「列印最佳化」可讓您最佳化 PCL 驅動程式的列印工作,如字型替換或掃描垂直和水平分割線 等功能。Foxit PDF Reader 提供可自動偵測支援 PCL 最佳化之印表機的選項,以提高列印速 度。若要啟用列印最佳化,請依照以下步驟操作:

- 選擇「檔案」>「列印」以開啟「列印」對話方塊。
- 按一下「列印」對話方塊頂端的「進階」。
- 在「進階」對話方塊中,執行下列操作:
	- > 從「印表機」清單中選取印表機,然後按一下「新增」將選取的印表機新增至「PCL 驅 動程式」清單。
	- ➢ 根據您的印表機驅動程式層級,勾選其中一個最佳化選項(「針對針對 **<PCL\_level>** 印 表機使用 **<PCL\_level>** 驅動程式」選項)。
	- ➢ 按一下「確定」。

接著就可以使用最佳化的驅動程式開始列印。如果您對列印結果不滿意,還可以從「PCL 驅動 程式」清單移除印表機。只要從「PCL 驅動程式」清單選取要移除的驅動程式,按一下「移除」, 然後選擇「確定」以確認作業。

提示:若要啟用 PCL 列印最佳化,請確認已勾選印表機偏好設定中的「針對所有類型印表機使 用 **GDI+** 輸出」選項。否則,印表機偏好設定中的設定將會優先採用,而 GDI++ 裝置將會用 於所有類型印表機的列印工作。

### <span id="page-23-1"></span>列印對話方塊

「列印」對話方塊是列印之前的最後步驟。「列印」對話方塊可讓您對文件的列印方式進行一些 變更。請依照「列印」對話方塊中的逐步描述操作。

若要開啟「列印」對話方塊,請選擇「檔案」**>**「列印」或在索引標籤上按一下滑鼠右鍵,然後 選取「列印目前索引標籤」(如果是使用多索引標籤瀏覽)。

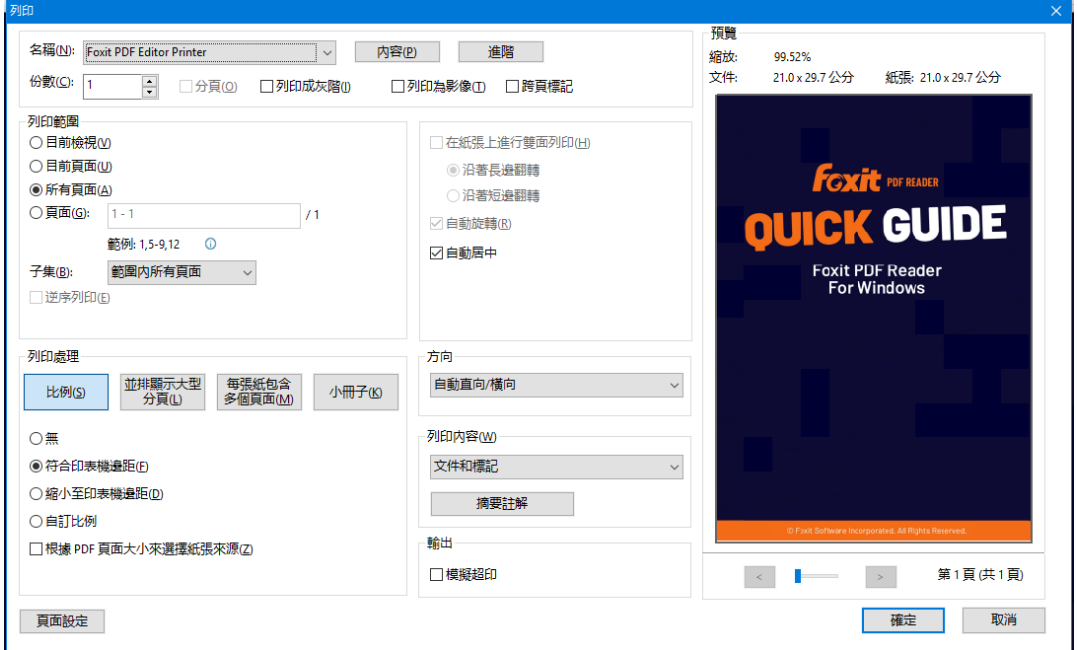

列印對話方塊

# <span id="page-24-0"></span>與 **ChatGPT** 整合

Foxit PDF Reader 與 ChatGPT 的整合利用人工智慧生成內容 (AIGC) 來提高最終用戶的 工作效率。它提供以下功能:

- 與 AI 助理聊天 使用自然語言處理 (NLP) 為用戶的問題提供即時詳細答案。
- 討論文件 根據 PDF 內容分析文件並回答使用者問題。
- 總結文字/文件 產生給定文字輸入或文件的簡潔準確的摘要。它使用自然語言處理和 機器學習演算法分析文字內容並確定摘要中包含的最重要資訊。
- 增強文本寫作-使用機器學習自動釋義或重寫文本,同時保持其原始意義。該服務旨在 幫助用戶從現有文本生成新內容,例如用於內容行銷、搜尋引擎優化,或只是為了提高 寫作的清晰度和可讀性。
- 內容翻譯 將選取的文字或整份文件翻譯成對應的語言。
- 拼字和文法糾正 自動偵測並修正內容中的拼字和文法錯誤。
- 內容解釋 為所選文本提供簡潔的解釋和定義。

若要存取上述 AI 服務,請執行下列任一操作:

- 點擊首頁 > AI 助理。
- 點選 3 應用程式視窗右下角的圖示。
- 選擇文件中的任意文字內容,然後從浮動工具列中選擇一個工具 到 執行任務。

<span id="page-24-1"></span>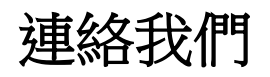

如果您需要任何資訊或是對於我們的產品有任何問題,敬請隨時聯絡我們。我們隨時準備好為您 提供更好的服務。

> • 辦公室地址: Foxit Software Incorporated 39355 California Street Suite 302 Fremont, CA 94538 USA

• 銷售: 1-866-680-3668

- 支援和一般問題: [支援中心](https://www.foxit.com/kb.html) 1-866-MYFOXIT, 1-866-693-6948
- 網站: [www.foxit.com](http://www.foxit.com/)
- 電子郵件: 行銷–[marketing@foxit.com](mailto:marketing@foxit.com)